## **My Info Instructions**

Go to the DCC home page [www.dawson.edu](http://www.dawson.edu/)

On the bottom of the page click on MyInfo

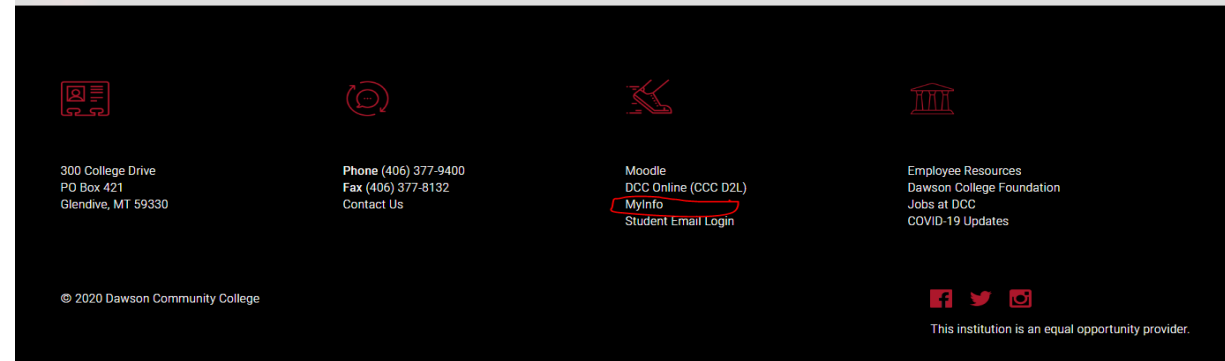

## **DCC** MyInfo

Please enter your Banner ID (D16XXXXXX) and your Password. When finished, select Login.

\*If you cannot remember your Password, enter your Banner ID, and click Forgot PIN?

Please Note: ID is Case Sensitive

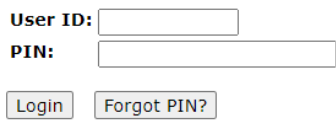

Your user ID is your D161#

Initial password to get logged on is your date of birth MMDDYY

Once you get into myinfo. Click on employee tab

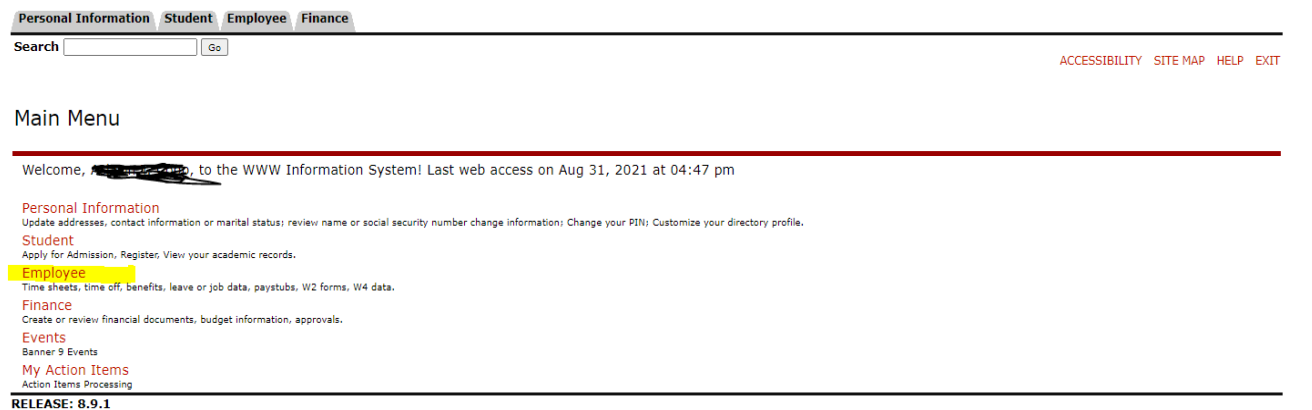

## Click tax forms

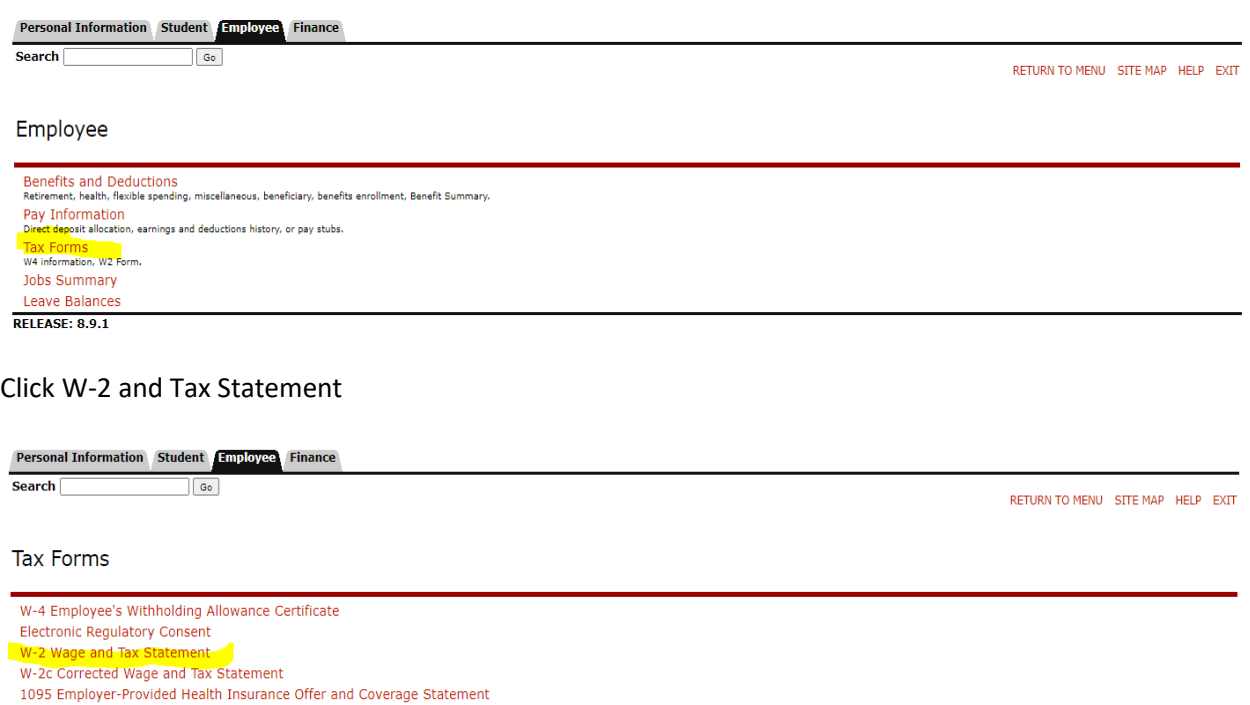

**RELEASE: 8.9.1** 

## Select 2021 and hit display

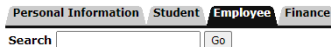

RETURN TO TAX MENU SITE MAP HELP EXIT

W-2 Wage and Tax Statement

You may adjust the display size by selecting View in the menu at the top of your browser. Tax Year: Select **v** Employerr or Institution: Dawson Community College v

[ W-4 Employee's Withholding Allowance Certificate | W-2c Corrected Wage and Tax Statement ]

To print W-2, click printable W-2 at the bottom of the screen.

Printable W-2

Display

[ Make New Selection | W-4 Employee's Withholding Allowance Certificate ]

If you have any questions, please contact:

Ashton Copp Tammy Reed 406-377-9430 377-9402 [acopp@dawson.edu](mailto:acopp@dawson.edu) [treed@dawson.edu](mailto:treed@dawson.edu)

Human Resources Assistant Assistant Business Manager